# タッチパッドおよびキーボード

製品番号 : 410773-291

2006年4月

このガイドでは、コンピュータのタッチパッドおよびキーボードについ て説明します。

# 目次

#### [1](#page-2-0) タッチパッド

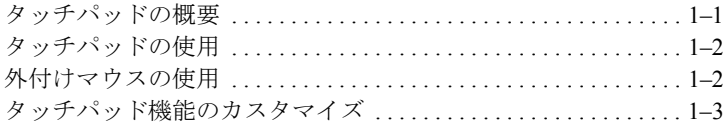

#### **[2](#page-5-0)** [キーボー ド](#page-5-1)

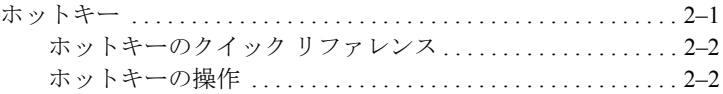

#### **[3](#page-10-0)** [テンキー](#page-10-1)

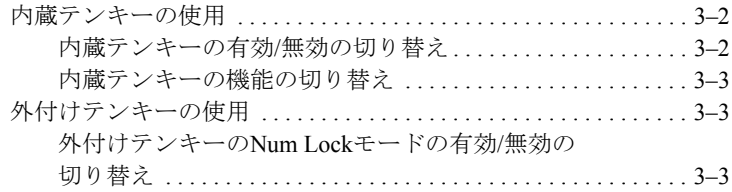

# **1** タッチパッド

<span id="page-2-1"></span><span id="page-2-0"></span>次の項目では、タッチパッド機能について説明します。

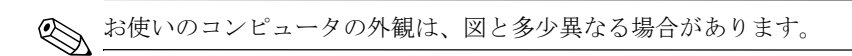

# <span id="page-2-2"></span>タッチパッドの概要

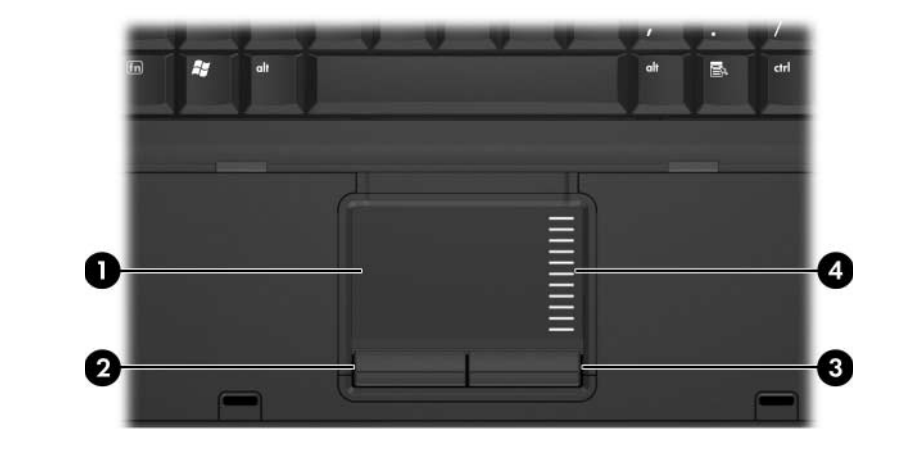

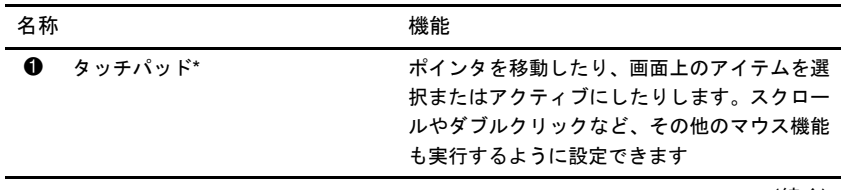

(続く)

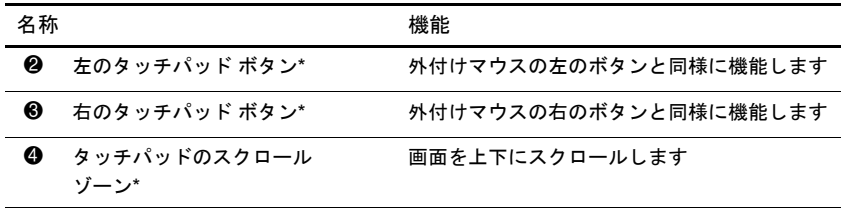

\*この表では初期設定の状態について説明しています。タッチパッドの設定を表示したり変 更したりするには、[スタート]→[コントロール パネル]→[プリンタとその他のハードウェア] →[マウス]の順に選択します。タッチパッドの設定について詳しくは[、「タッチパッド機能の](#page-4-0) [カスタマイズ」](#page-4-0)を参照してください。

## <span id="page-3-0"></span>タッチパッドの使用

ポインタを移動するには、タッチパッドの表面でポインタを移動したい 方向に指をスライドさせます。タッチパッドのボタンは、外付けマウス の対応するそれぞれのボタンと同様に機能します。タッチパッド垂直ス クロール ゾーンを使用して画面を上下にスクロールするには、スクロー ル ゾーンの線上で指を上下にスライドさせます。

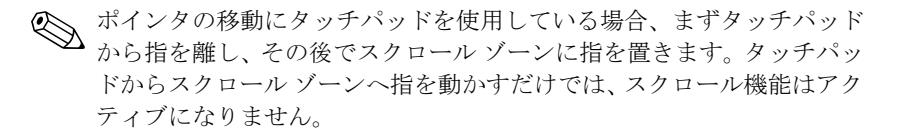

## <span id="page-3-1"></span>外付けマウスの使用

外付けUSBマウスは、コンピュータにあるUSBポートのどれか1つを使用 してコンピュータに接続できます。USBマウスは、別売のドッキング デ バイスのポートを使用してシステムに接続することもできます。

# <span id="page-4-0"></span>タッチパッド機能のカスタマイズ

Microsoft<sup>®</sup> Windows<sup>®</sup>の[マウスのプロパティ]を使用して、次のように タッチパッドの設定をカスタマイズできます。

- タッチパッドのタップ。タッチパッドを1回タップするとオブジェク トを選択し、2回タップするとオブジェクトをダブルクリックするよ うに設定できます(初期設定で有効に設定されています)。
- エッジ モーション。指がタッチパッドの端まできてもスクロールし 続けるように設定できます(初期設定で無効に設定されています)。
- ボタン機能のカスタマイズ。左利き用および右利き用にボタンの設 定を変更できます(初期設定では右利き用の設定が有効になってい ます)。

マウスの速度や軌跡などの機能も[マウスのプロパティ]で設定できま す。

[マウスのプロパティ ]にアクセスするには、次の操作を行います。

» [スタート]→[コントロール パネル]→[プリンタとその他のハード ウェア]→[マウス]の順に選択します。

**2**

# キーボード

<span id="page-5-1"></span><span id="page-5-0"></span>次の項目では、コンピュータのキーボード機能について説明します。

# <span id="page-5-2"></span>ホットキー

ホットキーは、[fn]キー ●と、[esc]キー 2またはファンクション キー 3 との組み合わせです。

ホットキーの機能は、[f3]、[f4]、[f8]、[f9]および[f10]のファンクション キーにアイコンで示されています。ホットキーの機能および操作につい ては次の項目で説明します。

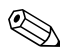

✎ ホットキーの機能は、Windowsをお使いの場合にのみ使用することがで きます。下の図は英語版のキー配列ですので、日本語版のキー配列とは 若干異なります。

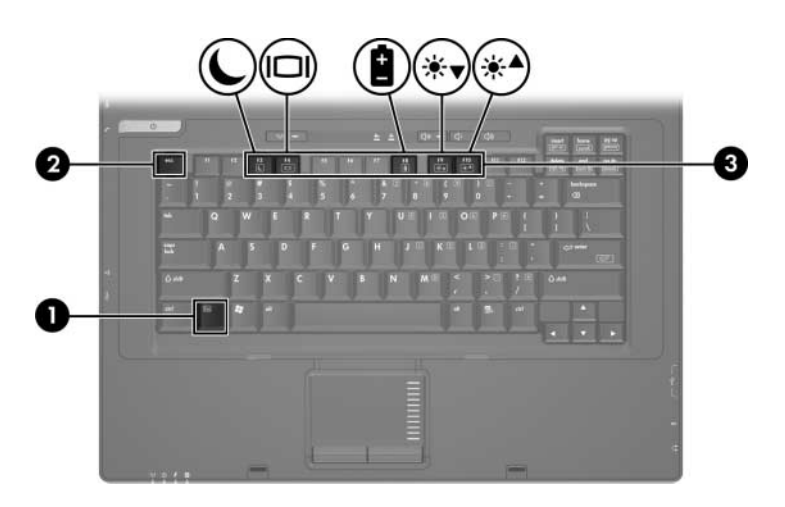

#### <span id="page-6-0"></span>ホットキーのクイック リファレンス

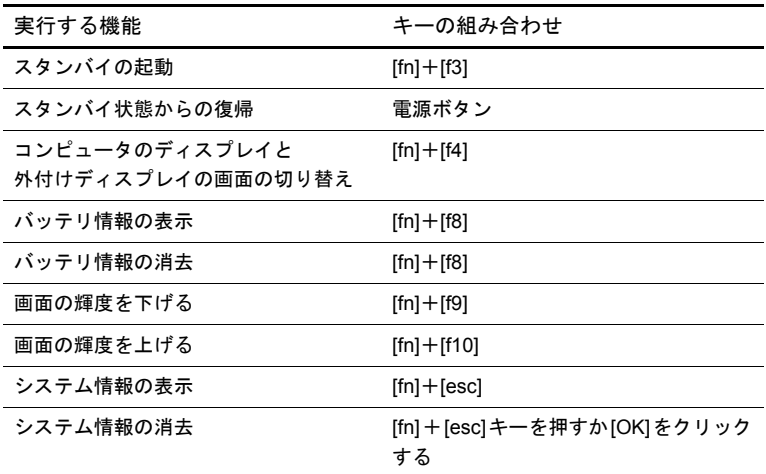

#### <span id="page-6-1"></span>ホットキーの操作

コンピュータのキーボードでホットキー コマンドを使用するには、以下 の操作のどちらかを行います。

■ [fn]キーを短く押し、次にホットキー コマンドの2番目のキーを短く 押します。

または

■ [fn]キーを押しながら、ホットキー コマンドの2番目のキーを短く押 し、両方のキーを同時に離します。

#### ス タ ンバイの起動 (**[fn]**+**[f3]**)

スタンバイを起動するには、[fn]+[f3]ホットキーを押します。 スタンバイが起動すると、情報がランダム アクセス メモリ (RAM) に 保存され、画面表示が消えて節電モードになります。コンピュータがス タンバイ状態の間は、電源ランプが点滅します。

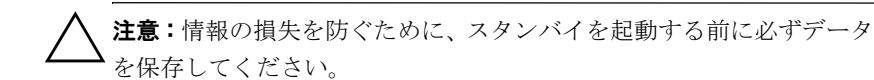

スタンバイを起動する前に、コンピュータの電源がオンになっている必 要があります。コンピュータがハイバネーション状態の場合は、スタン バイを起動する前にハイバネーションから復帰する必要があります。

スタンバイから復帰するには、電源ボタンを短く押すか、キーボードの 任意のキーを押します。

✎ ハイバネーションから復帰するには、電源ボタンを短く押します。

[fn]+[f3]ホットキーの機能は変更することができます。たとえば、[fn]+ [f3]ホットキーを押すと、スタンバイではなくハイバネーションが起動す るように設定できます。

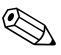

✎ Windowsオペレーティング システムのウィンドウでの「スリープ ボタ ン」に関する記述はすべて、[fn]+[f3]ホットキーに当てはまります。

#### 画面の切 り替え (**[fn]**+**[f4]**)

[fn]+[f4]ホットキーを押すと、システムに接続されているディスプレイ デバイスの間で表示画面を切り替えることができます。たとえば、コン ピュータにモニタを接続している場合は、[fn]+[f4]ホットキーを押すた びに、コンピュータ本体のディスプレイ、モニタのディスプレイ、コン ピュータ本体とモニタの両方のディスプレイのどれかに表示画面が切り 替わります。

ほとんどの外付けモニタは、外部VGAビデオ方式を使ってコンピュータ からビデオ情報を受け取ります。

次のビデオ伝送方式が[fn]+[f4]ホットキーでサポートされます。かっこ 内は、各方式を使用するデバイスの例です。

- LCD (コンピュータ本体のディスプレイ)
- 外部VGA (ほとんどの外付けモニタ)

#### バッ テ リ充電情報の表示 (**[fn]**+**[f8]**)

[fn]+[f8]ホットキーを押すと、コンピュータに取り付けられているすべて のバッテリの充電情報が表示されます。この表示から、充電中のバッテリ と、各バッテリの残量が確認できます。

バッテリの位置は、次の番号で表示されます。

- #1はメイン バッテリです。
- #2は別売のオプション バッテリです。

#### 輝度を下げる (**[fn]**+**[f9]**)

[fn]+[f9]ホットキーを押すと、画面の輝度を下げることができます。ホッ トキーを押したままにすると、輝度が少しずつ変わります。

#### 輝度を上げる (**[fn]**+**[f10]**)

[fn]+[f10]ホットキーを押すと、画面の輝度を上げることができます。 ホットキーを押したままにすると、輝度が少しずつ変わります。

#### システム情報の表示および消去 (**[fn]**+**[esc]**)

[fn]+[esc]ホットキーを押すと、システムのハードウェア コンポーネン トやシステムBIOS (Basic Input/ Output System) のバージョン番号に関す る情報が表示されます。[fn]+[esc]ホットキーをもう1回押すと、システ ム情報が画面から消えます。

[fn]+[esc]ホットキーで表示される画面では、システムBIOSのバージョ ンはBIOSの日付として表示されます。コンピュータのモデルによって は、BIOSの日付は小数点で区切られた形式で表示されます。BIOSの日 付は、システムROMのバージョン番号とも呼ばれます。

**3**

テンキー

<span id="page-10-1"></span><span id="page-10-0"></span>お使いのコンピュータには、テンキーが内蔵されています。また、別売 の外付けテンキーや、テンキーを備えた別売の外付けキーボードも使用 できます。

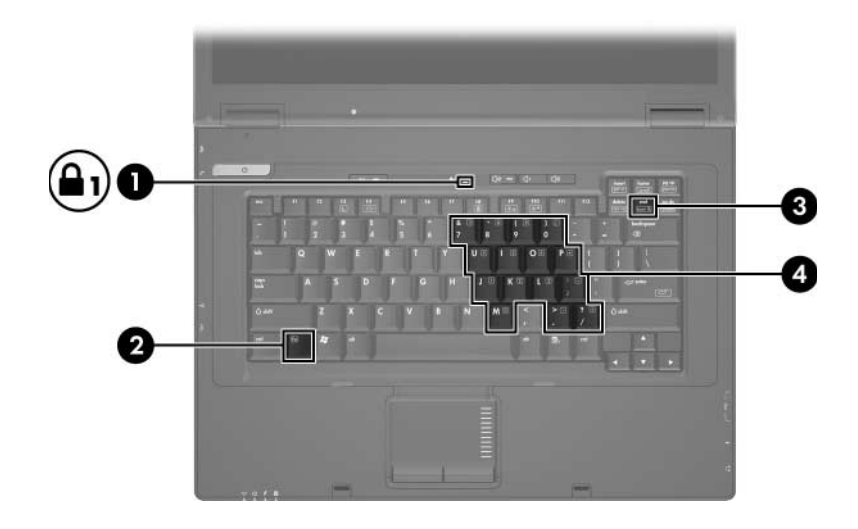

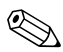

◎ 上の図は英語版のキー配列です。日本語版のキー配列とは若干異なりま すが、内蔵テンキーの位置は同じです。

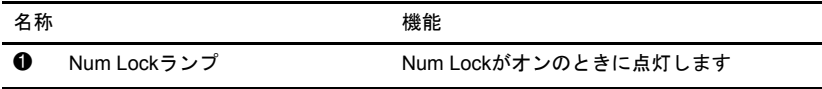

(続く)

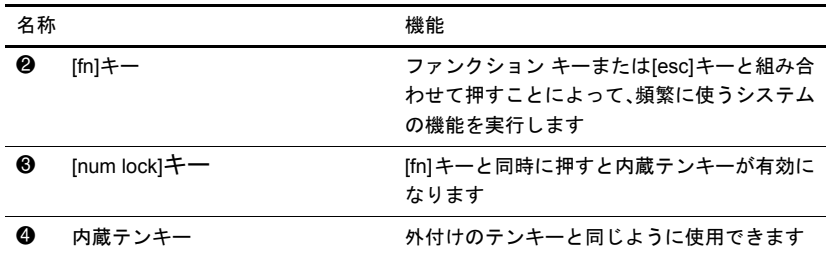

# <span id="page-11-0"></span>内蔵テンキーの使用

15個の内蔵テンキーは外付けテンキーと同じように使用できます。内蔵 テンキーが有効のときは、テンキーを押すと、そのキーの右上隅にある アイコンで示された機能が実行されます。

#### <span id="page-11-1"></span>内蔵テンキーの有効**/**無効の切 り替え

内蔵テンキーを有効にするには、[fn]+[num lock]キーを押します。Num Lockランプが点灯します。[fn]+[num lock]キーをもう一度押すと、通常 の文字入力機能に戻ります。

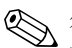

✎ 外付けキーボードやテンキーがコンピュータまたは別売のドッキング デバイスに接続されている場合、内蔵テンキーは機能しません。

#### <span id="page-12-0"></span>内蔵テンキーの機能の切り替え

[fn]キーまたは[fn]+[shift]キーを使って、内蔵テンキーの通常の文字入力 機能とテンキー機能とを一時的に切り替えることができます。

- テンキーが無効のときに、テンキーの機能をテンキーの入力機能に 変更するには、[fn]キーを押しながらテンキーを押します。
- テンキーが有効のときに、テンキーの文字入力機能を一時的に使用 するには、次の操作を行います。
	- ❏ 小文字を入力するには、[fn]キーを押しながら文字を入力します。
	- ❏ 大文字を入力するには、[fn]+[shift]キーを押しながら文字を入 力します。

### <span id="page-12-1"></span>外付けテンキーの使用

通常、外付けテンキーのほとんどのキーは、Num Lockモードがオンのと きとオフのときとで機能が異なります(初期設定では、Num Lockモード はオフになっています)。たとえば、次のようになります。

- Num Lockがオンのときは、数字を入力できます。
- Num Lockがオフのときは、矢印キー、[page up]キー、[page down] キーと同様に機能します。

外付けテンキーでNum Lockモードをオンにすると、コンピュータのNum Lockランプが点灯します。外付けテンキーでNum Lockをオフにすると、 コンピュータのNum Lockランプが消灯します。

外付けテンキーを接続している場合は、内蔵テンキーを使用することが できません。

#### <span id="page-12-2"></span>外付けテンキーの**Num Lock**モー ドの有効**/**無効の切 り替え

作業中に外付けテンキーのNum Lockモードのオンとオフを切り替える には、次の操作を行います。

» コンピュータではなく、外付けテンキーの[num lock]キーを押しま す。

© Copyright 2006 Hewlett-Packard Development Company, L.P.

MicrosoftおよびWindowsは、米国Microsoft Corporationの米国およびその他の国に おける登録商標です。

その他、本書に掲載されている会社名、製品名はそれぞれ各社の商標または登録 商標です。

本書の内容は、将来予告なしに変更されることがあります。HP製品およびサービ スに対する保証は、当該製品およびサービスに付属の保証規定に明示的に記載さ れているものに限られます。本書のいかなる内容も、 当該保証に新たに保証を追 加する ものではあ り ません。本書の内容につきましては万全を期しておりますが、 本書の技術的あるいは校正上の誤り、省略に対して責任を負いかねますのでご了 承ください。

本製品は、日本国内で使用するための仕様になっており、日本国外では使用でき ない場合があります。

本書に記載されている製品情報は、日本国内で販売されていないものも含まれて いる場合があります。

以下の記号は、本文中で安全上重要な注意事項を示します。

**警告:** その指示に従わないと、人体への傷害や生命の危険を引き起こす恐れがあ るという警告事項を表します。

注意: その指示に従わないと、装置の損傷やデータの損失を引き起こす恐れがあ るという注意事項を表します。

タッチパッドおよびキーボード 初版 2006年4月 製品番号 : 410773-291

日本ヒューレット・パッカード株式会社